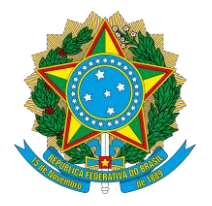

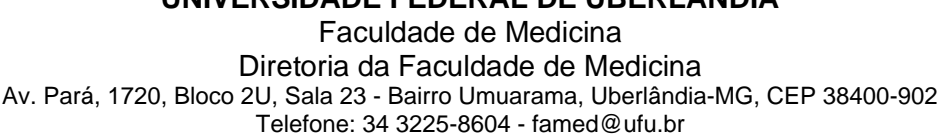

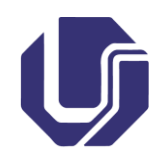

# **TUTORIAL**

# **SOLICITAÇÃO DE AFASTAMENTO DE CURTA DURAÇÃO NO PAÍS (COM OU SEM CONCESSÃO DE DIÁRIAS E/OU PASSAGENS)**

Caso haja solicitação de auxílio financeiro (diária e/ou passagens), seguir ANTES as orientações do OFÍCIO CIRCULAR Nº 54/2022/DIRFAMED/FAMED-UFU [\(3946339\)](https://www.sei.ufu.br/sei/controlador.php?acao=protocolo_visualizar&id_protocolo=4426338&id_procedimento_atual=4425317&infra_sistema=100000100&infra_unidade_atual=110000348&infra_hash=40be881b32d6735ad8915abfba0cbcd1d639bfecb3bee8a98ffeed47923d4664) e depois pular diretamente para o passo **"2. Inserir os documentos no processo SEI".**

#### **1. Iniciar o processo SEI**

Caso o solicitante já tenha iniciado processo conforme orientações do OFÍCIO CIRCULAR Nº 54/2022/DIRFAMED/FAMED-UFU [\(3946339\)](https://www.sei.ufu.br/sei/controlador.php?acao=protocolo_visualizar&id_protocolo=4426338&id_procedimento_atual=4425317&infra_sistema=100000100&infra_unidade_atual=110000348&infra_hash=40be881b32d6735ad8915abfba0cbcd1d639bfecb3bee8a98ffeed47923d4664), não há necessidade de iniciar novo processo. O solicitante poderá pular diretamente para o item 2 deste tutorial, anexando os documentos no processo previamente iniciado.

1.1. Na unidade FAMED do SEI, iniciar um processo do tipo "Pessoal: Autorização de Afastamento no País";

1.2. Em "Especificação", colocar o nome completo;

1.3. NUNCA alterar o campo "Classificação por Assuntos";

1.4. Em "Nível de Acesso", clicar em "Público";

1.6. Clicar em "Salvar".

## **2. Inserir os documentos no processo SEI**

#### 2.1. Requerimento

Este documento deve ser inserido em qualquer caso.

2.1.1. Clicar no número do processo e depois no ícone "Incluir Documento";

2.1.2. Em "Escolha o Tipo do Documento", procurar por "Requerimento". Caso não apareça essa opção, clicar no símbolo de "+" em verde e procure novamente;

2.1.3. No campo "Texto Inicial", selecione a opção "Documento Modelo" e digite 3946667;

2.1.4. Em "Nível de Acesso", clicar em "Restrito";

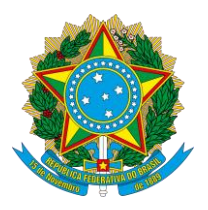

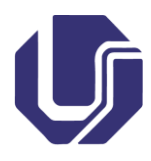

2.1.5. Em "Hipótese Legal", selecionar a opção "Documento Pessoal (Art. 31 da Lei nº 12.527/2011")";

2.1.6. Clicar em "Confirmar Dados";

2.1.7. Caso não abra a janela para editar o documento, clicar no documento na árvore do processo e depois no ícone "Editar Conteúdo";

2.1.8. Edite o documento preenchendo todos os campos. Não se esquecer de marcar a opção correta em "4. NATUREZA DO AFASTAMENTO", e se atentar para o preenchimento do campo "5. OBSERVAÇÕES" caso haja necessidade de informar como será feita a compensação/reposição/substituição de aulas;

**Atenção:** as datas de ida e volta podem ser marcadas para no máximo um dia antes e um dia depois do início e término da missão, respectivamente!

2.1.9. Quando terminar de editar o documento, clicar em "Salvar" e depois em "Assinar" para assinar o documento;

2.1.10. Coletar a ciência do respectivo Coordenador (Curso ou Departamento, conforme o caso) e, caso haja necessidade de substituição de aula, coletar também a ciência do docente substituto.

## 2.2. Termo de Renúncia de Diárias e/ou Passagens

Este documento deve ser inserido caso não haja solicitação de compra de diárias e/ou passagens pela unidade.

2.2.1. Clicar no número do processo e depois no ícone "Incluir Documento";

2.2.2. Em "Escolha o Tipo do Documento", procurar por "Termo". Caso não apareça essa opção, clicar no símbolo de "+" em verde e procure novamente;

2.2.3. No campo "Texto Inicial", selecione a opção "Documento Modelo" e digite [2909313;](https://www.sei.ufu.br/sei/controlador.php?acao=protocolo_visualizar&id_protocolo=3272812&id_procedimento_atual=4425317&infra_sistema=100000100&infra_unidade_atual=110000348&infra_hash=797ade53495b1a700f9e922d3172660075d890276c5ee2fc5d8af77efd17d31d)

2.2.4. Em "Nível de Acesso", clicar em "Público";

2.2.5. Clicar em "Confirmar Dados";

2.2.6. Caso não abra a janela para editar o documento, clicar no documento na árvore do processo e depois no ícone "Editar Conteúdo";

2.2.7. Edite o documento preenchendo todos os campos. No campo "motivo", informar se as passagens e/ou diárias renunciadas serão pagas com recursos próprios ou, por exemplo, pelo órgão/entidade/empresa responsável pelo evento;

2.2.8. Quando terminar de editar o documento, clicar em "Salvar" e depois em "Assinar" para assinar o documento.

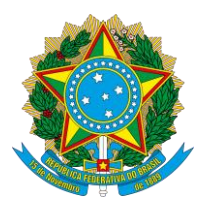

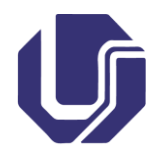

#### 2.3. Convites, Convocações, Folder de evento ou outros

Para correta instrução processual, devem ser inseridos também os documentos que comprovem a ocorrência da missão e a necessidade de o requerente de solicitar o afastamento. Para isso, os documentos deverão ser inseridos como documentos externos, conforme os passos abaixo:

2.3.1. Clicar no número do processo e depois no ícone "Incluir Documento";

2.3.2. Em "Escolha o Tipo do Documento", procurar por "Externo". Caso não apareça essa opção, clicar no símbolo de "+" em verde e procure novamente;

2.3.3. Em "Tipo do Documento:", escolher a opção que se adeque ao documento que será inserido;

2.3.4. Em "Número / Nome na Árvore:", inserir a descrição do documento. Nesse campo não é necessário repetir o tipo de documento. Por exemplo, se tiver sido selecionado "Convite" em "Tipo de Documento:", não é necessário repetir a palavra "Convite" em "Número / Nome na Árvore:";

2.3.5. Selecionar a data do documento no campo "Data do Documento:";

2.3.6. Em "Formato", escolher a melhor opção. Se marcada a opção "Digitalizado nesta Unidade", em "Tipo de Conferência:", selecionar a opção "Cópia Simples";

2.3.7. Em "Nível de Acesso", selecionar a opção mais adequada. Caso haja dados pessoais, clicar em "Restrito", e em "Hipótese Legal", selecionar a opção "Documento Pessoal (Art. 31 da Lei nº 12.527/2011")";

2.3.8. Em "Anexar Arquivo:", buscar o documento que será anexado;

2.3.9. Clicar em "Confirmar Dados".

Os passos acima descritos deverão ser repetidos para cada documento externo que precise ser inserido no processo.

## 2.4. Requisição de passagens aéreas

Deve-se inserir esse documento apenas caso haja requisição de passagens aéreas e o processo já tenha seguido o trâmite conforme OFÍCIO CIRCULAR Nº 54/2022/DIRFAMED/FAMED-UFU (3946339). Para isso, seguir os seguintes passos:

2.4.1. Clicar no número do processo e depois no ícone "Incluir Documento";

2.4.2. Em "Escolha o Tipo do Documento", procurar por "Requerimento". Caso não apareça essa opção, clicar no símbolo de "+" em verde e procure novamente;

2.4.3. No campo "Texto Inicial", selecione a opção "Documento Modelo" e digite 2998274;

2.4.4. Em "Nível de Acesso", clicar em "Restrito";

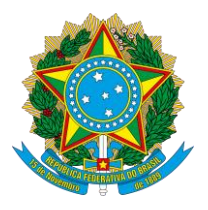

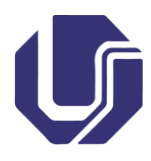

2.4.5. Em "Hipótese Legal", selecionar a opção "Documento Pessoal (Art. 31 da Lei nº 12.527/2011")";

2.4.6. Clicar em "Confirmar Dados";

2.4.7. Caso não abra a janela para editar o documento, clicar no documento na árvore do processo e depois no ícone "Editar Conteúdo";

2.4.8. Edite o documento preenchendo todos os campos. Caso haja alguma restrição de datas e horários, inserir justificativa nos campos correspondentes;

2.4.9. Quando terminar de editar o documento, clicar em "Salvar" e depois em "Assinar" para assinar o documento.

## **3. Enviar o processo para a DIRFAMED**

Após inserir todos os documentos do item 2 e coletar a todas as ciências necessárias, seguir os seguintes passos:

3.1. Clicar no número do processo e depois no ícone "Enviar Processo";

3.2. Em "Unidades:", digitar "DIRFAMED" e selecionar a opção "DIRFAMED - Diretoria da Faculdade de Medicina";

3.3. Clicar em "Enviar".

Caso haja necessidade de adequação processual, será enviado um e-mail ao requerente e o processo será devolvido para a unidade FAMED. Caso o processo esteja de acordo, será lançada a Proposta de Concessão de Diárias e Passagens - PCDP no Sistema de Concessão de Diárias e Passagens - SCDP. Assim que aprovada, o requerente receberá um e-mail informando o número da PCDP e quais documentos deverão ser anexados após conclusão da missão.

## **4. Prestação de Contas**

Em até quatro dias corridos após a data de retorno, o requerente deverá anexar os documentos necessários para realizar a prestação de contas que, de acordo com a PORTARIA REITO Nº 294, DE 11 DE MARÇO DE 2020 [\(1931534\)](https://www.sei.ufu.br/sei/controlador.php?acao=protocolo_visualizar&id_protocolo=2187615&id_procedimento_atual=4425317&infra_sistema=100000100&infra_unidade_atual=110000348&infra_hash=2141970d320035e7e76f5ebfd2486265dbd55cc3fd9a8e4ef418befcf7b81427).

## 4.1. Relatório de Viagem

Em todo caso, este documento deverá ser inserido. Para isso, seguir os seguintes passos:

4.1.1. Clicar no número do processo e depois no ícone "Incluir Documento";

4.1.2. Em "Escolha o Tipo do Documento", procurar por "Relatório". Caso não apareça essa opção, clicar no símbolo de "+" em verde e procure novamente;

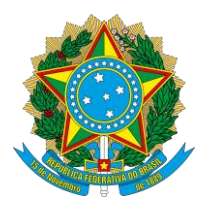

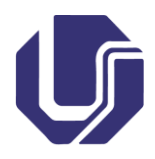

4.1.3. No campo "Texto Inicial", selecione a opção "Documento Modelo" e digite 3282442;

4.1.4. Em "Nível de Acesso", clicar em "Restrito";

4.1.5. Em "Hipótese Legal", selecionar a opção "Documento Pessoal (Art. 31 da Lei nº 12.527/2011")";

4.1.6. Clicar em "Confirmar Dados";

4.1.7. Caso não abra a janela para editar o documento, clicar no documento na árvore do processo e depois no ícone "Editar Conteúdo";

4.1.8. Edite o documento preenchendo todos os campos. Para obter o número da PCDP, abra o e-mail enviado pela DIRFAMED antes da missão e procure pelo número informado;

4.1.9. Quando terminar de editar o documento, clicar em "Salvar" e depois em "Assinar" para assinar o documento.

## 4.2. Bilhetes ou canhotos de viagem

A inserção deste documento é obrigatória caso as passagens tenham sido custeadas com recurso da UFU. Sugere-se que mesmo que as passagens não tenham sido custeadas pela UFU esses documentos sejam inseridos para fins de maior clareza e transparência na prestação de contas.

Para inserir estes documentos, seguir os seguintes passos:

4.2.1. Clicar no número do processo e depois no ícone "Incluir Documento";

4.2.2. Em "Escolha o Tipo do Documento", procurar por "Externo". Caso não apareça essa opção, clicar no símbolo de "+" em verde e procure novamente;

4.2.3. Em "Tipo do Documento:", escolher a opção que se adeque ao documento que será inserido;

4.2.4. Em "Número / Nome na Árvore:", inserir a descrição do documento. Nesse campo não é necessário repetir o tipo de documento. Por exemplo, se tiver sido selecionado "Bilhete" em "Tipo de Documento:", não é necessário repetir a palavra "Bilhete" em "Número / Nome na Árvore:";

4.2.5. Selecionar a data do documento no campo "Data do Documento:";

4.2.6. Em "Formato", escolher a melhor opção. Se marcado a opção "Digitalizado nesta Unidade", em "Tipo de Conferência:", selecionar a opção "Cópia Simples";

4.2.7. Em "Nível de Acesso", selecionar a opção mais adequada. Caso haja dados pessoais, clicar em "Restrito", e em "Hipótese Legal", selecionar a opção "Documento Pessoal (Art. 31 da Lei nº 12.527/2011")";

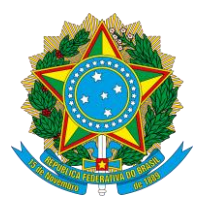

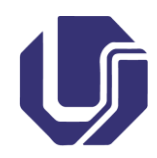

- 4.2.8. Em "Anexar Arquivo:", buscar o documento que será anexado;
- 4.2.9. Clicar em "Confirmar Dados".

#### 4.3. Comprovantes

Em todo o caso, deverão ser inseridos documentos relacionados com o objetivo das viagens realizadas a serviço, a exemplo de atas de reunião, certificados de participação ou presença, entre outros.

Para inserção dos comprovantes, seguir os seguintes passos para cada documento:

4.3.1. Clicar no número do processo e depois no ícone "Incluir Documento";

4.3.2. Em "Escolha o Tipo do Documento", procurar por "Externo". Caso não apareça essa opção, clicar no símbolo de "+" em verde e procure novamente;

4.3.3. Em "Tipo do Documento:", escolher a opção que se adeque ao documento que será inserido;

4.3.4. Em "Número / Nome na Árvore:", inserir a descrição do documento. Nesse campo não é necessário repetir o tipo de documento. Por exemplo, se tiver sido selecionado "Certificado" em "Tipo de Documento:", não é necessário repetir a palavra "Certificado" em "Número / Nome na Árvore:";

4.3.5. Selecionar a data do documento no campo "Data do Documento:";

4.3.6. Em "Formato", escolher a melhor opção. Se marcado a opção "Digitalizado nesta Unidade", em "Tipo de Conferência:", selecionar a opção "Cópia Simples";

4.3.7. Em "Nível de Acesso", selecionar a opção mais adequada. Caso haja dados pessoais, clicar em "Restrito", e em "Hipótese Legal", selecionar a opção "Documento Pessoal (Art. 31 da Lei nº 12.527/2011")";

4.3.8. Em "Anexar Arquivo:", buscar o documento que será anexado;

4.3.9. Clicar em "Confirmar Dados".

Caso o comprovante ainda não tenha sido emitido até quatro dias corridos após o retorno, no quinto dia após o final da missão, deve-se inserir um documento do tipo "Informe" explicando a situação, e declarando que os comprovantes serão anexados assim que emitidos. Para inserir o informe, seguir os seguintes passos:

- Clicar no número do processo e depois no ícone "Incluir Documento";

- Em "Escolha o Tipo do Documento", procurar por "Informe". Caso não apareça essa opção, clicar no símbolo de "+" em verde e procure novamente;

- No campo "Texto Inicial", deixe marcada a opção "Nenhum";

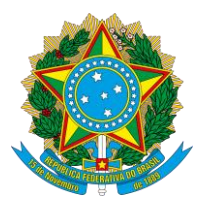

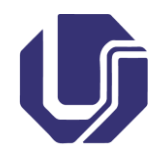

- Em "Nível de Acesso", clicar em "Público";
- Clicar em "Confirmar Dados";

- Caso não abra a janela para editar o documento, clicar no documento na árvore do processo e depois no ícone "Editar Conteúdo";

- Edite o documento preenchendo conforme exemplo a seguir:

"Informo que o certificado de participação/declaração de comparecimento/comprovante não foi inserido no presente processo uma vez que ainda não foi emitido. Assim que emitido, será inserido no presente processo."

- Quando terminar de editar o documento, clicar em "Salvar" e depois em "Assinar" para assinar o documento;

- Assim que o comprovante for emitido, inserir no processo.

#### **Dúvidas:**

Secretaria da Faculdade de Medicina Telefone: (34) 3225-8604 Av. Maranhão, s/n - Bloco 6R Campus Umuarama Uberlândia - MG [www.famed.ufu.br](http://www.famed.ufu.br/) [famed@ufu.br](mailto:famed@ufu.br)